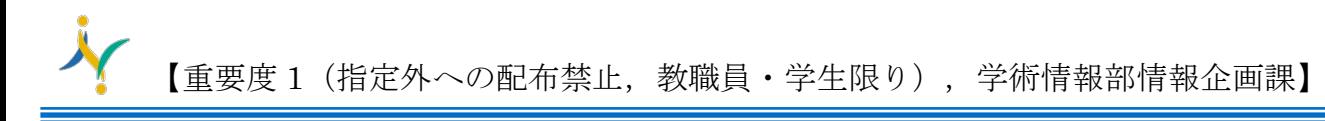

多要素認証が設定できたかどうかの確認および認証方法の変更・追加・削除

1. Microsoft365 へサインインします。 <https://portal.office.com/>

aa

詳細情報

2. ログイン後、右上の人型アイコンをクリックし、「アカウントを表示」をクリックします。

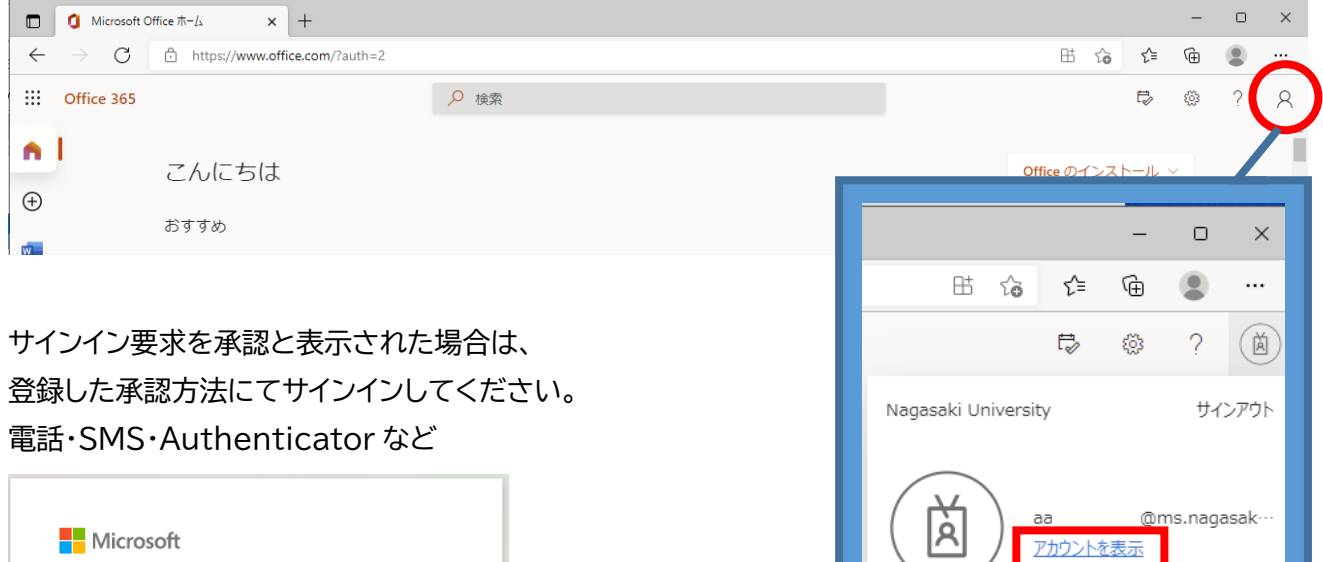

Office フロファイル

3. 左側メニューの「セキュリティ情報」をクリックします。

【多要素認証が設定できたかどうかの確認】

@ms.nagasaki-u.ac.jp

Microsoft Authenticator アプリを現在使用できません

**+ Microsoft Authenticator アプリを開き、要求を承認** 

サインイン要求を承認

してサインインします。

"方法の追加"項目にご自身が設定した認証方法が表示されていれば設定できています。

※サインインの方法は2つ以上あることが望ましい。

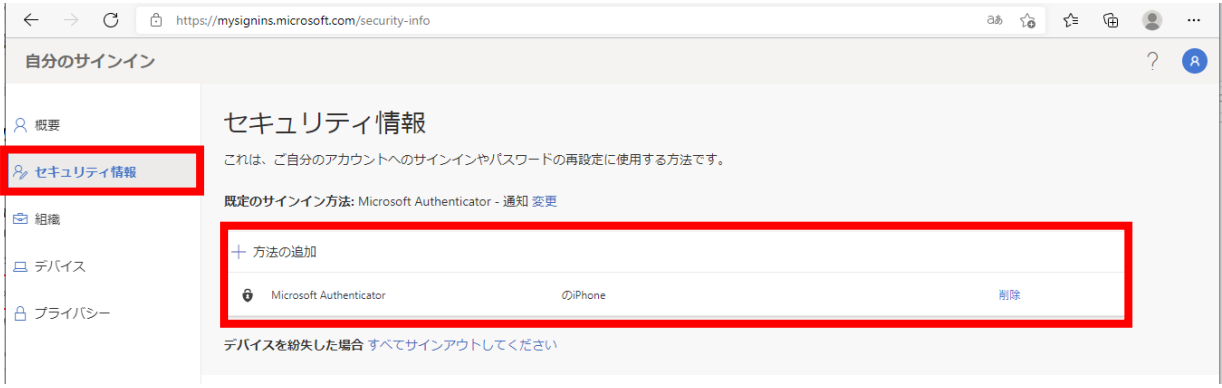

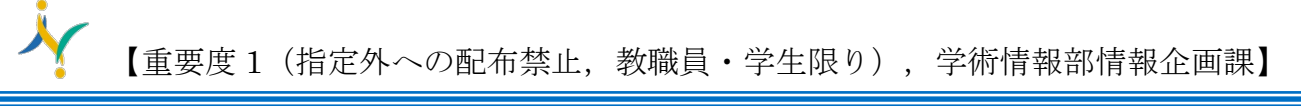

4. 【認証方法の変更・追加・登録内容の削除】

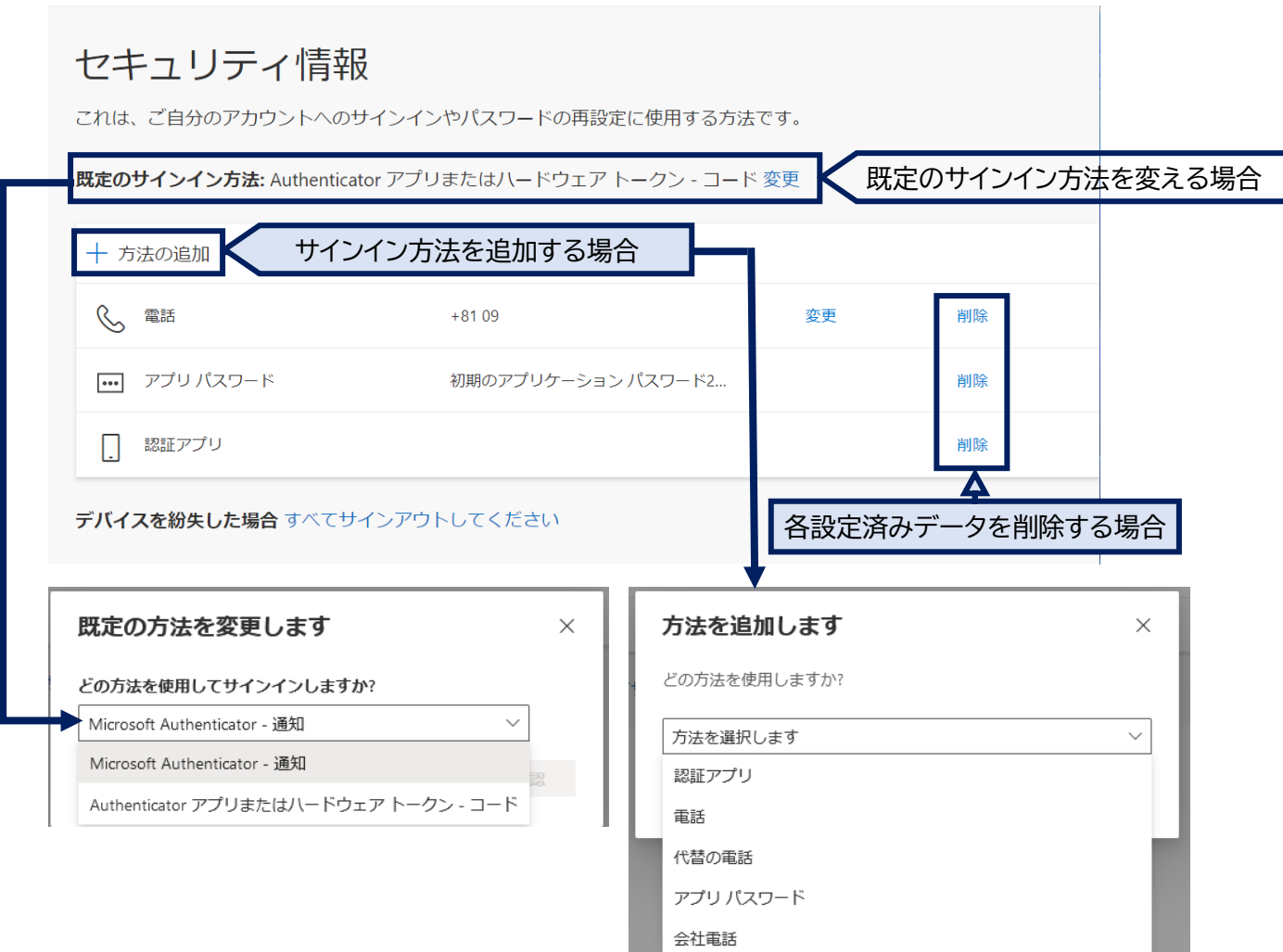

## 電話番号の登録をしていなかった場合など、ICT 基盤センターへお問い合わせください。

======================================================= 『お問い合わせ先』 ICT 基盤センター 窓口受付時間 : 9:00-16:00 E メール [portal@ml.nagasaki-u.ac.jp](mailto:portal@ml.nagasaki-u.ac.jp) お問い合わせフォーム <https://forms.office.com/r/0gc5cLcWcn>